**WRENBOARD USER MANUAL** 

# **General** USB-12C/GPIO/PWM **Tool Kit**

August 2022

www.richtek.com

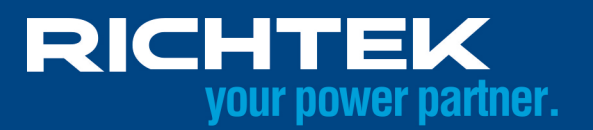

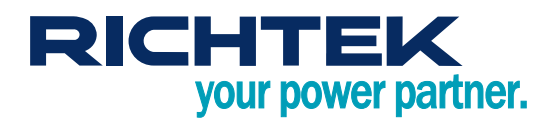

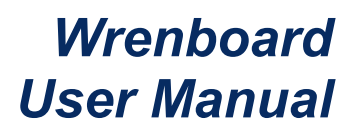

# **Table of Contents**

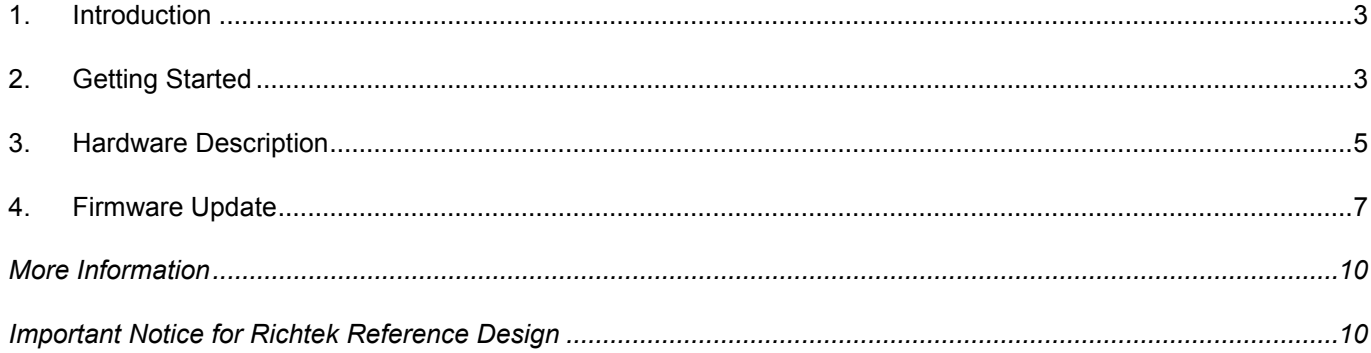

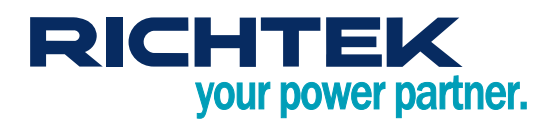

# <span id="page-2-0"></span>*1. Introduction*

Nowadays, most of ICs contain digital interface in order to control increasingly complex ICs easily. Richtek Technology developed a bridge board to control the device with digital interface. The bridge board, Wrenboard, provides I2C and GPIO, which can be utilized as 1-wire/PWM. In addition, we also provide the PC-based software (Richtek Bridgeboard Utilities). Users can control the devices by graphical user interface (GUI). This user manual describes the hardware setting and how to update the firmware on the Wrenboard. For the information about software operation, please refer to "Bridgeboard Control Panel User Manual".

# <span id="page-2-1"></span>*2. Getting Started*

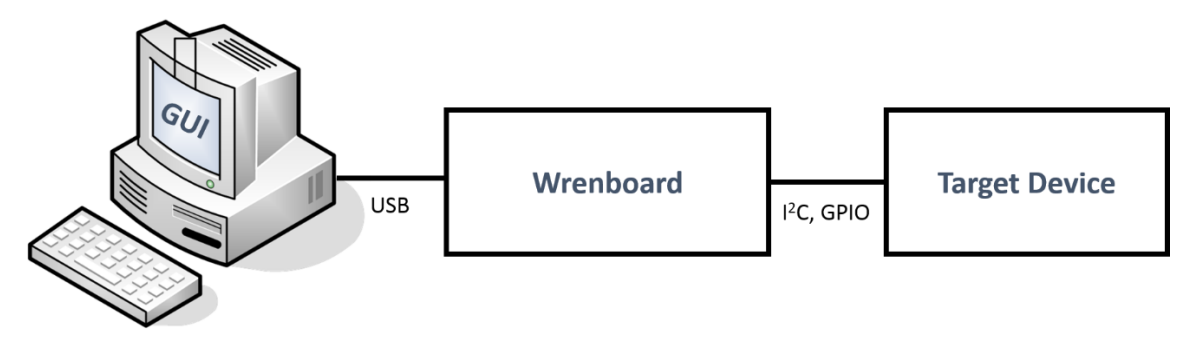

Figure 1. The Connection of Wrenboard

Figure 1. Summarizes the purpose of Wrenboard. This section describes how to install the required components.

## *2.1 System requirements*

Operating system: Windows 7, or Windows 10.

## *2.2 Software installation*

Install Richtek Bridgeboard Utilities downloaded from <http://www.richtek.com/shareEVB/RTBridgeboardUtilities.exe>

## *2.3 Hardware installation*

- 1. Connect Wrenboard and target device via connect cable.
- 2. Insert Wrenboard into a USB port.

# **RICHTEK** your power partner.

## *2.4 Graphical User Interface*

After software and hardware installation, you can run Richtek Bridgeboard Control Panel to control the target device by GUI (Figure 2). For details regarding the operation, please refer to "Bridgeboard Control Panel User Manual".

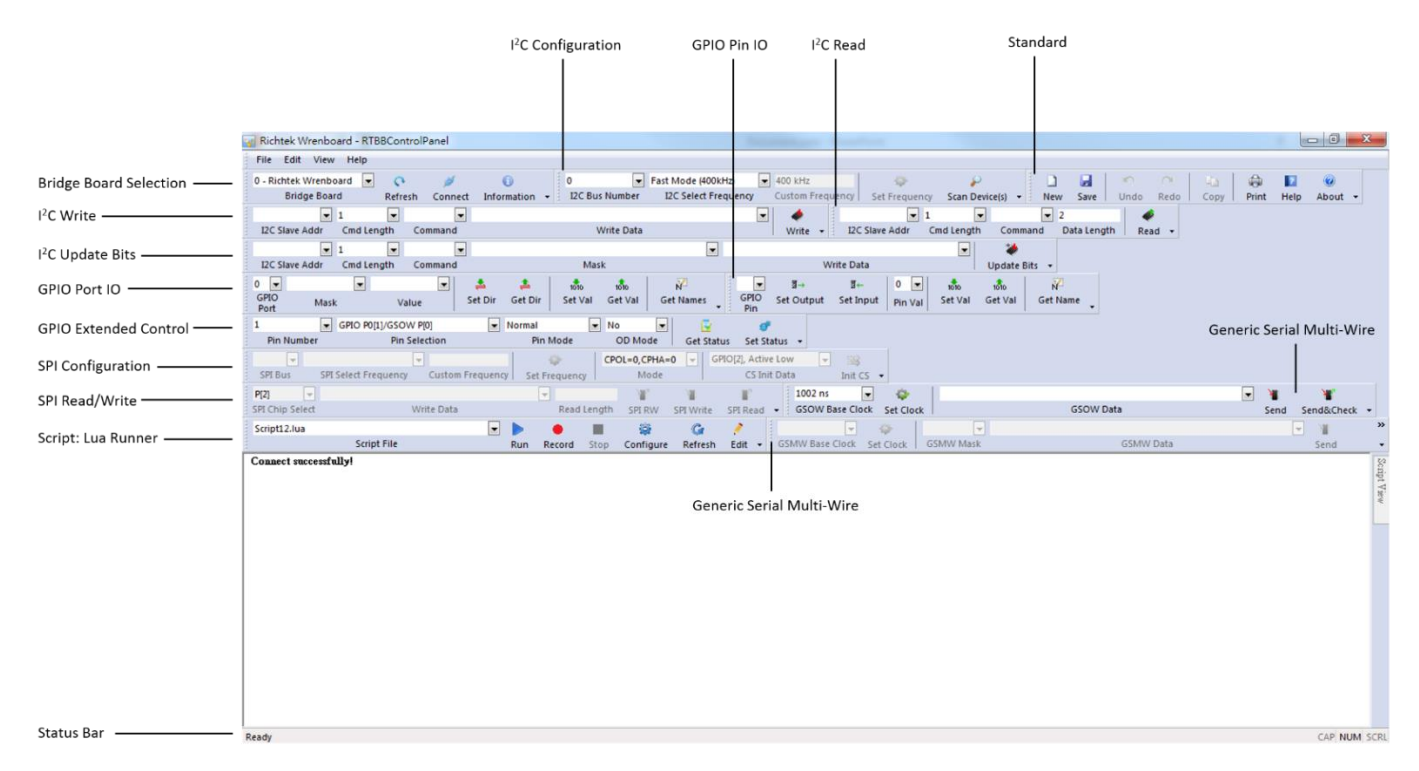

Figure 2. The GUI of Richtek Bridgeboard Control Panel

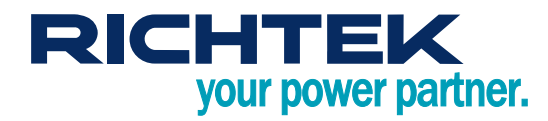

# <span id="page-4-0"></span>*3. Hardware Description*

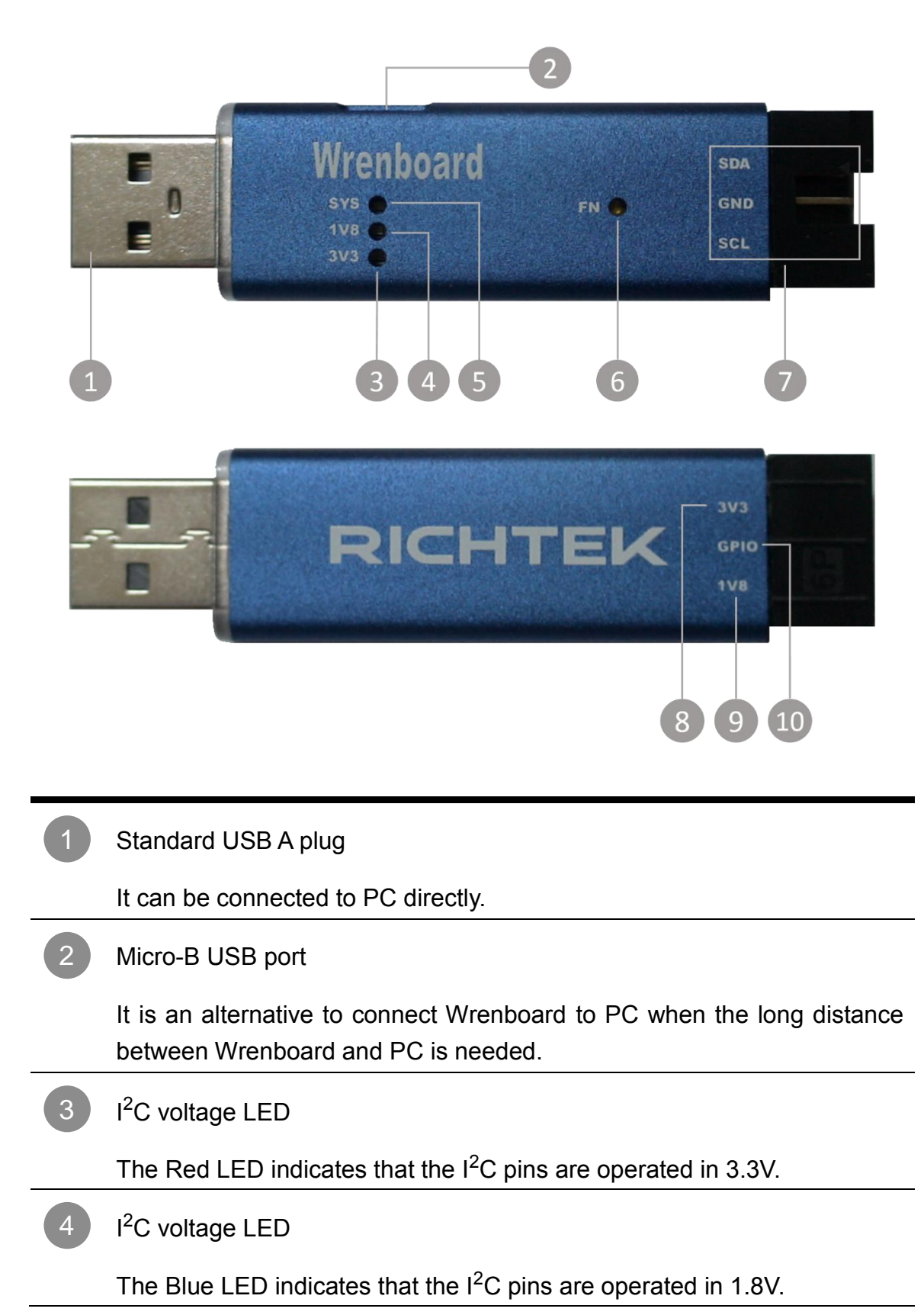

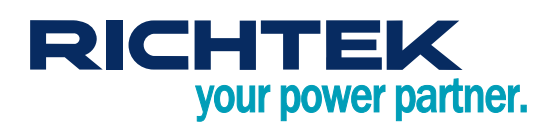

#### System LED 5

6

7

8

If the Wrenboard execute a command, the white LED will be switched on / off.

- I<sup>2</sup>C voltage exchange / Firmware update button
	- To exchange  $I^2C$  voltage Click FN button in normal operation mode, the  $I^2C$  voltage will be exchanged between 3.3V and 1.8V level.
	- To enable firmware download mode Connect Wrenboard to PC and press FN button. If the red and blue LEDs are blinking alternatively, it means firmware download mode is ready.

# <sup>2</sup>C and GND pins

 SCL (Serial Clock Line) SCL is a serial clock line with a 2.7kΩ pull-up resistor. It is used to synchronize the data transfers on the  $I^2C$  bus.

 SDA (Serial Data Line) SDA is a serial data line with a 2.7k $\Omega$  pull-up resistor. It is used to send data and address.

## 3.3V power pin

It is suggested to limit the output current within 100mA.

1.8V power pin 9

It is suggested to limit the output current within 100mA.

GPIO  $10<sup>7</sup>$ 

> The GPIO pin can be configured as GPIO (P0.1), 1-wire (GSOW) and PWM function according to programming setting. User can connect this pin to control device in either function.

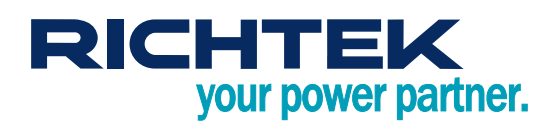

# <span id="page-6-0"></span>*4. Firmware Update*

- Step 1. Connect Wrenboard to PC To avoid impacting the other device, please disconnect all available pins on the Wrenboaord.
- Step 2. Run Richtek Wrenboard Flasher (Start > Richtek Technology Corporation > Richtek Bridgeboard Utilities > Firmware Update Tool > Richtek Wrenboard Flasher)
- Step 3. Use force download mode if the firmware cannot operate normally. Otherwise go to Step 4. Press FN button until the red and blue LEDs are blinking alternatively.

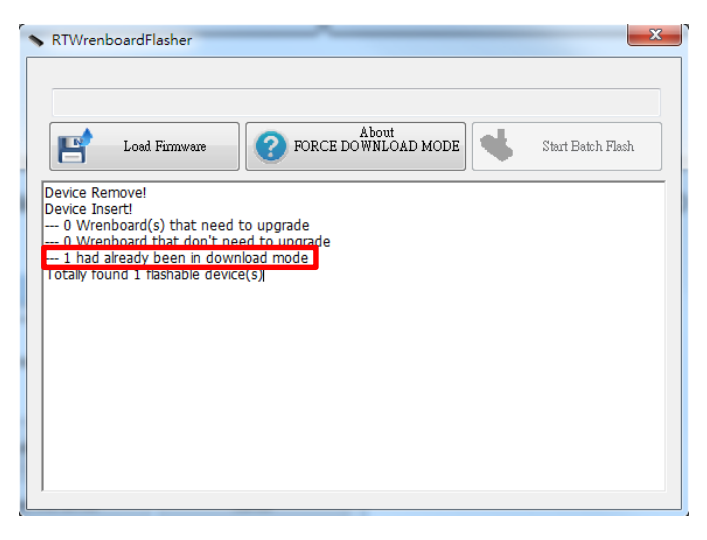

### Step 4. Load firmware

Click "Load Firmware" and select the file you want to install on the Wrenboard.

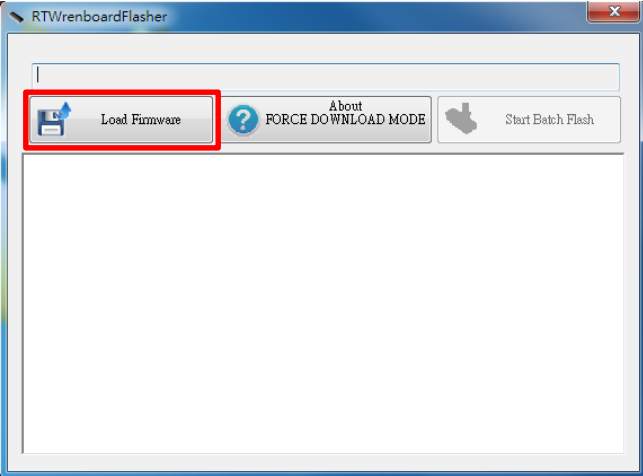

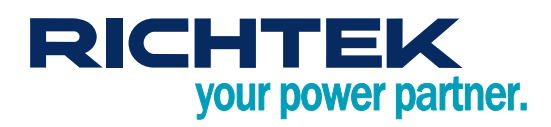

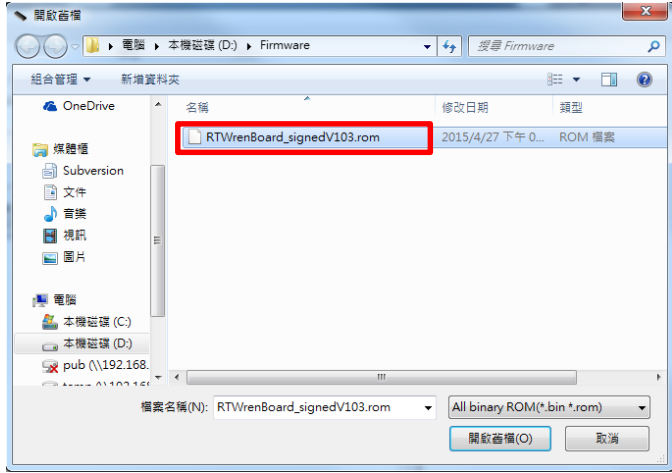

### Step 5. Install firmware

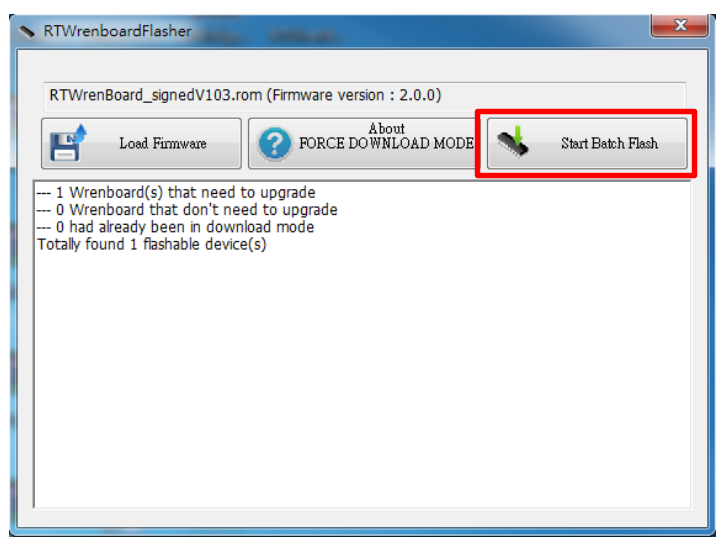

# RICHTEK<br>your power partner.

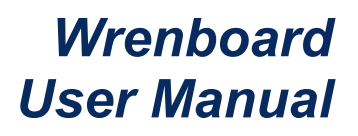

## Notes :

When popup following message. It is suggested to update newest firmware.

Click Richtek Auto Update Engine icon in lower right corner.

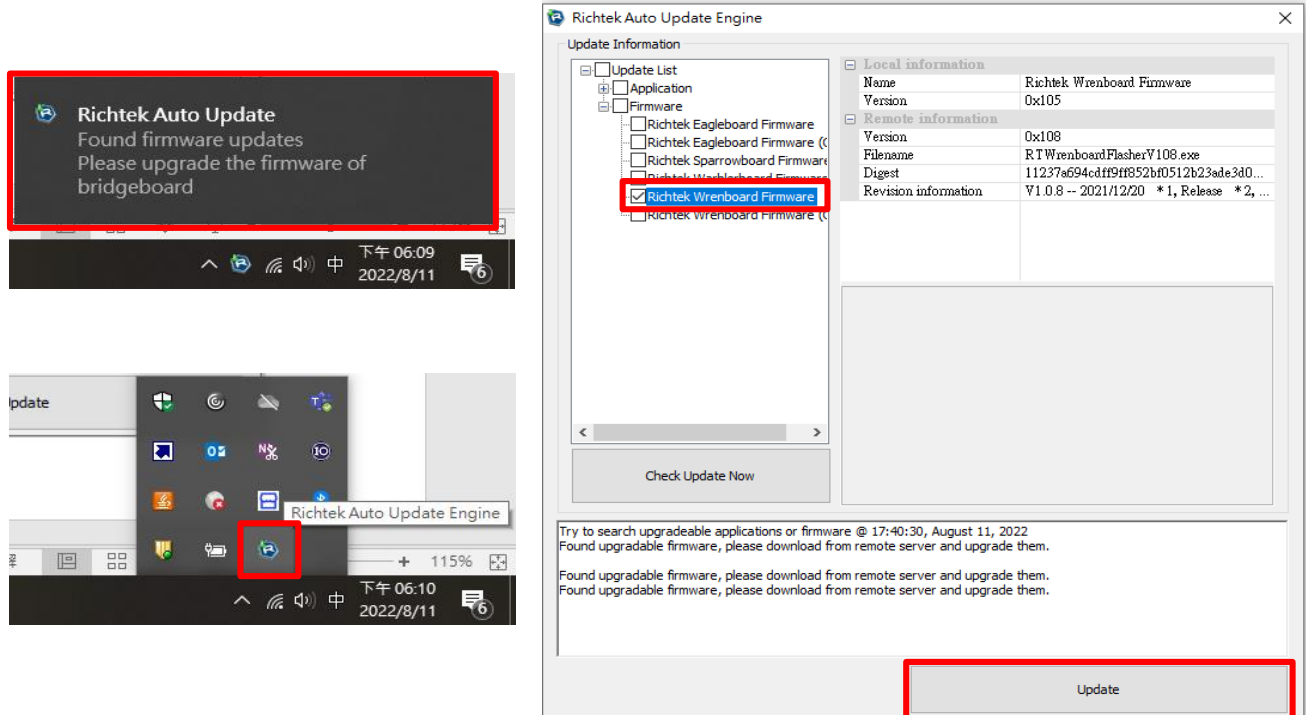

Click "Start Batch Flash" and "Make this device reboot".

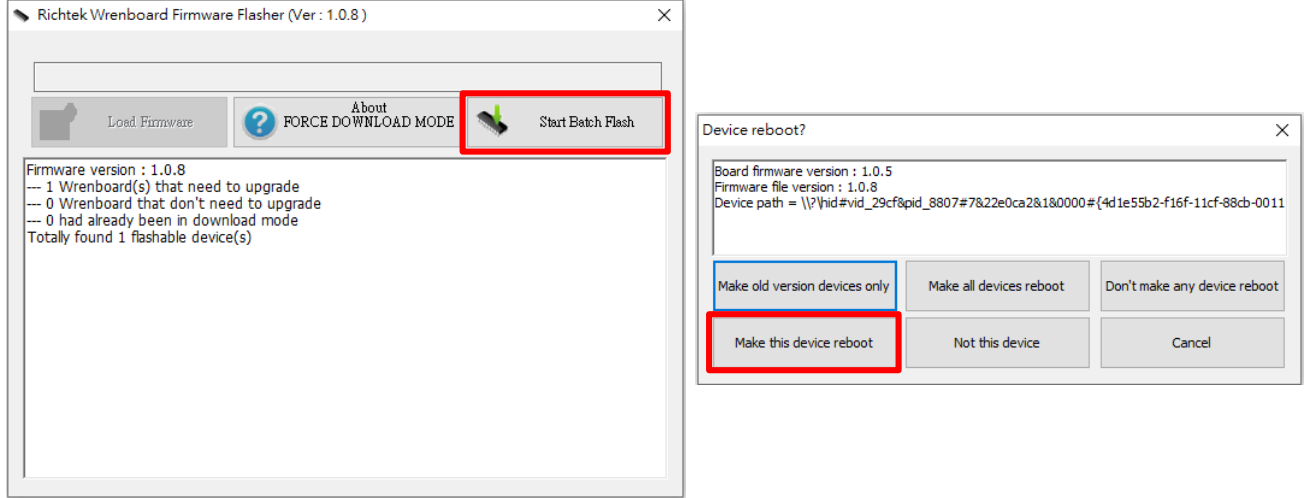

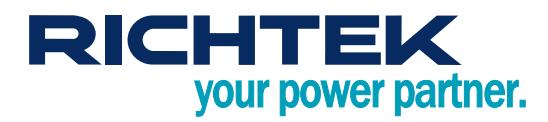

# <span id="page-9-0"></span>*More Information*

<span id="page-9-1"></span>For more information, please find the related datasheet or application notes from Richtek website [http://www.richtek.com.](http://www.richtek.com/)

# *Important Notice for Richtek Reference Design*

THIS DOCUMENT IS FOR REFERENCE ONLY, NOTHING CONTAINED IN THIS DOCUMENT SHALL BE CONSTRUED AS RICHTEK'S WARRANTY, EXPRESS OR IMPLIED, UNDER CONTRACT, TORT OR STATUTORY, WITH RESPECT TO THE PRESENTATION HEREIN. IN NO EVENT SHALL RICHTEK BE LIABLE TO BUYER OR USER FOR ANY AND ALL DAMAGES INCLUDING WITHOUT LIMITATION TO DIRECT, INDIRECT, SPECIAL, PUNITIVE OR CONSEQUENTIAL DAMAGES.

**Richtek Technology Corporation** 14F, No. 8, Tai Yuen 1<sup>st</sup> Street, Chupei City

Hsinchu, Taiwan, R.O.C. Tel: (8863)5526789

**Window : RDC / SRD**